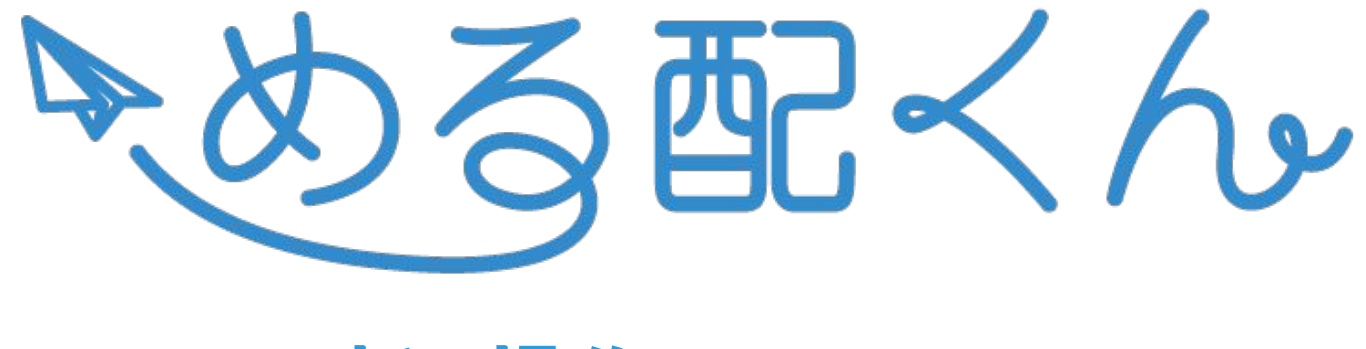

# 新**UI**操作マニュアル

# index

• クリックカウント取得方法 P.34~P.38

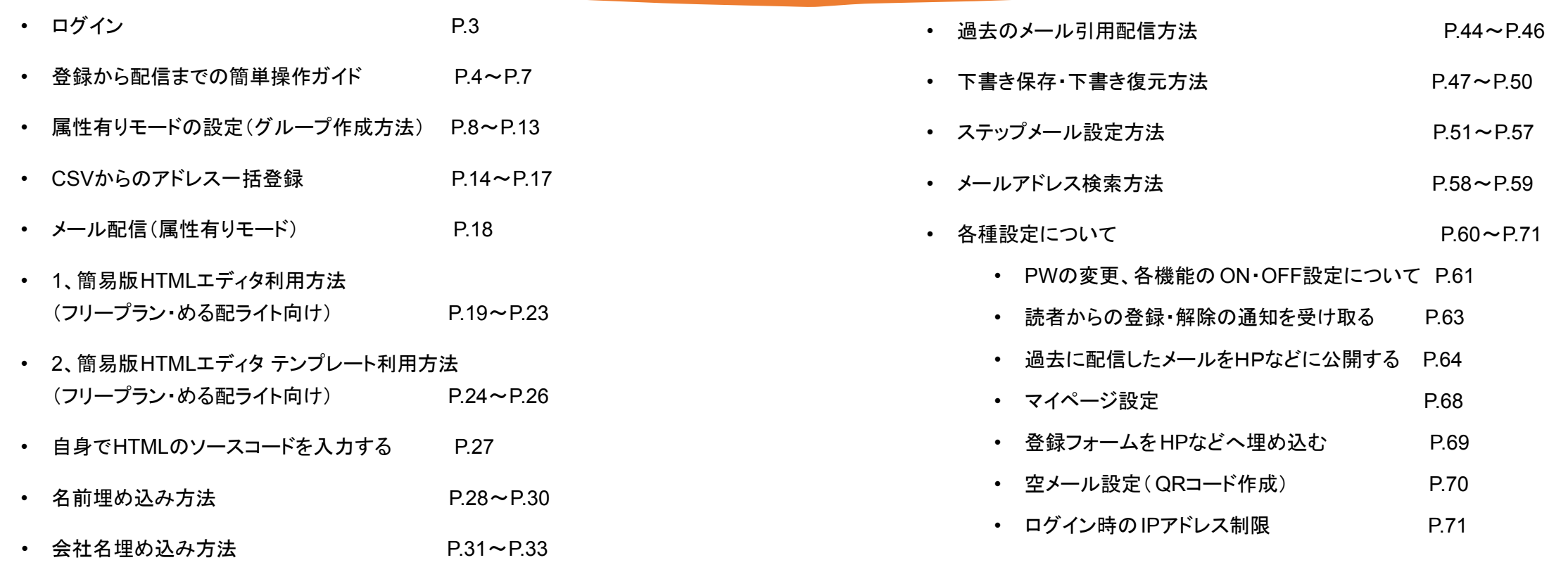

2

# ログイン

- 1. お送りしているメールに記載のログイ<br>シURLにアクセスします。
- 2. ログインID・パスワードを入力しログイ ンボタンを押します。

※IDは大文字小文字関係ありませんが、 パスワード䛿正確に入れてください。

※パスワードを忘れたり紛失した場合は、 info@mhai.jpにご連絡ください。

### e-mail 配信システム

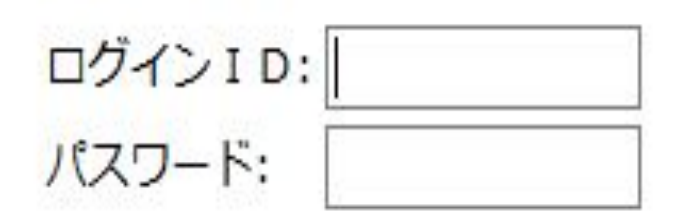

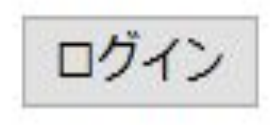

### **1.** 属性䛾設定

- 1. 画面右上の「設定」を押します。
- 2. 「 2.基本設定」を押します。
- 3. 【動作モード】を<u>『属性有りモード』か『属性</u> なしモード』にし画面下の変更するボタンを 押します。

**属性有りモード**:メールアドレスの他、名前や誕 生日、店舗名など様々な情報を登録できます。

属性なしモード:メールアドレスのみの登録とな ります。

※属性有りモードを選択した場合は、P.8にお進 みください。

#### 登録者数 4人 ₿ ログアウト ■ 株式会社ディライトフル様へのお知らせ ① ◆メールが届かない場合について◆ 受信者側のセキュリティ強化のため、Gmailなどで一斉配信したメールが届かない、または迷惑メールフォルダに入ってしまうケースが多くあります。 める配くんでは、これらの対策として、SPFとDKIMが設定された送信元アドレスのレンタルを行っています。 メールが届かずお困りの方は、1週間お試しで送信元アドレスをご利用いただけますので、ご希望の際は下記よりご連絡ください。

https://www.meruhaikun.com/contact.htm

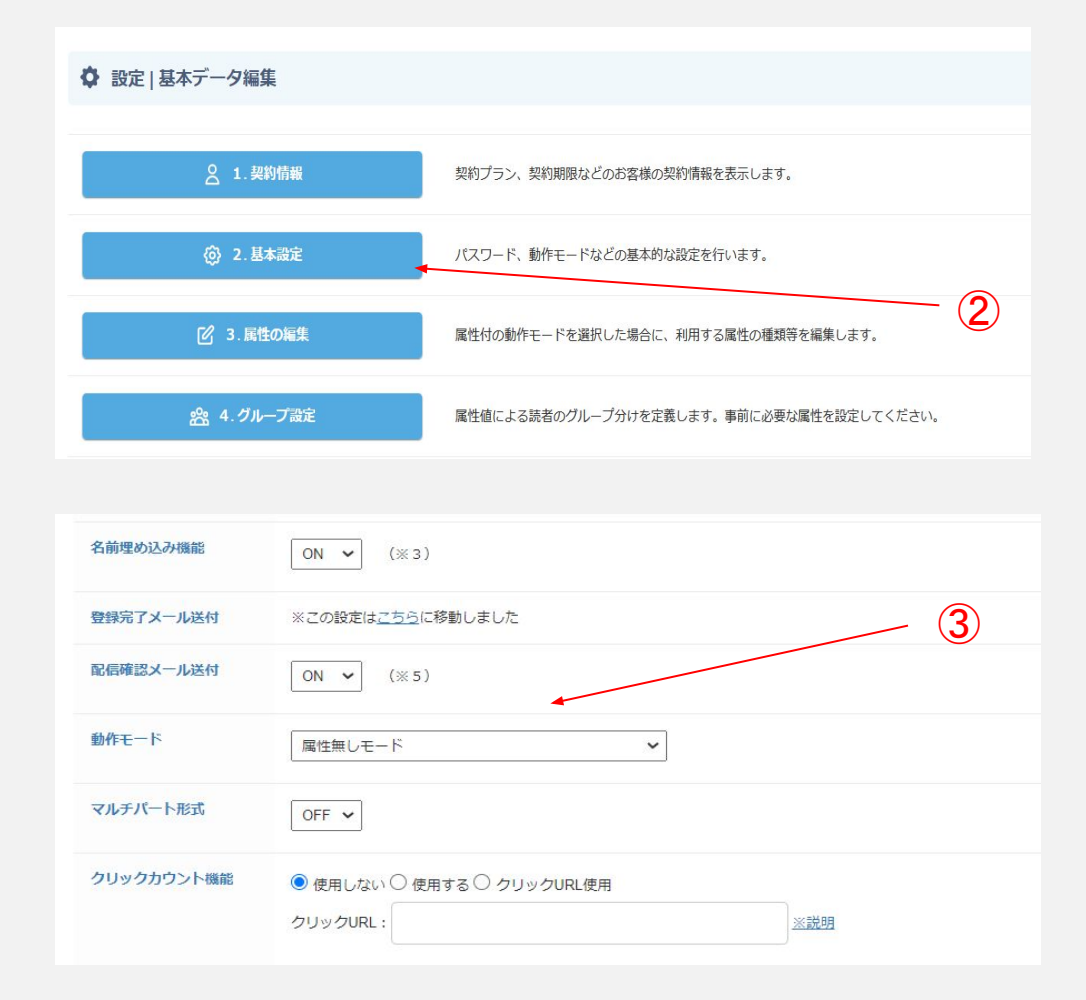

### **2.** アドレス登録

- 4. 「一括登録・ダウンロード」ボタンを押し ます。
- 5. アドレスを入力します。 ※1アドレスずつ改行して入力します。
- 6. 「登録する」ボタンを押します。

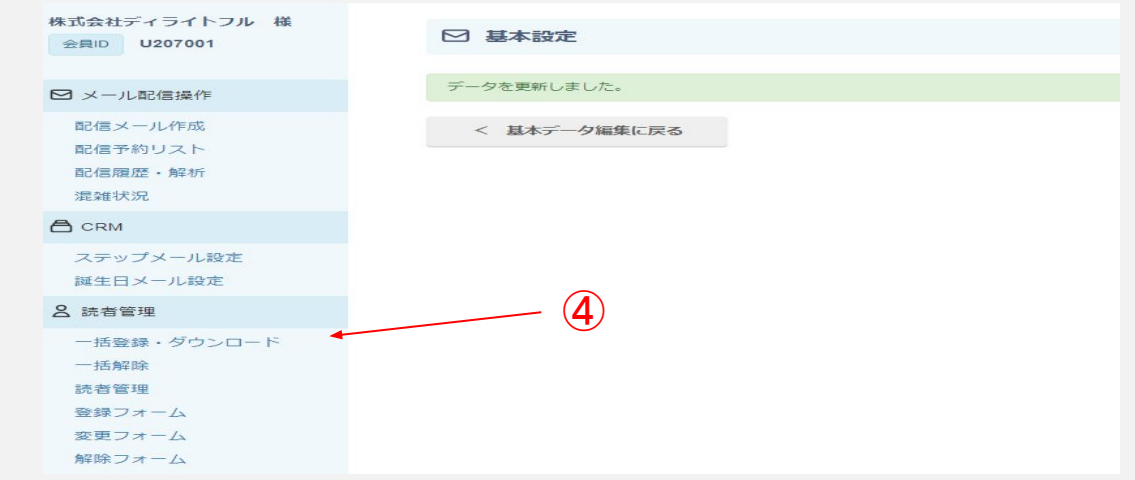

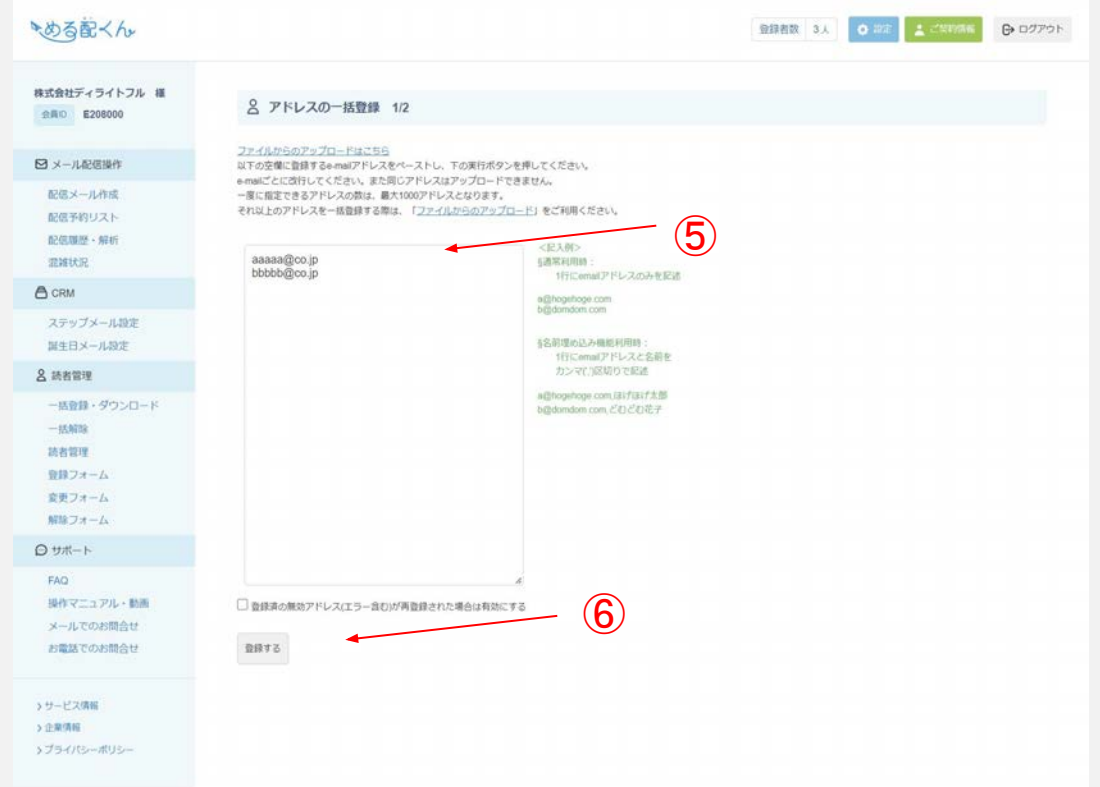

### **3.** メール配信

- 7. 「配信メール作成」をクリックします。
- 8. 「送信方法」を【予約配信】か【順次配信】か 選択します。 【予約配信】の場合は、配信予約日時を設 定します。
- 9. 「件名」を入力します。
- 10. 「メールのタイプ」を【テキストメール】か<br>【HTMLメール】か選択します。(フリープラ ンとめる配ライトの方でHTMLメールを作 成する場合はP.19~をご参照ください)
- 11. 本文を入力します。
- 12. 「次へすすむ」を押します。

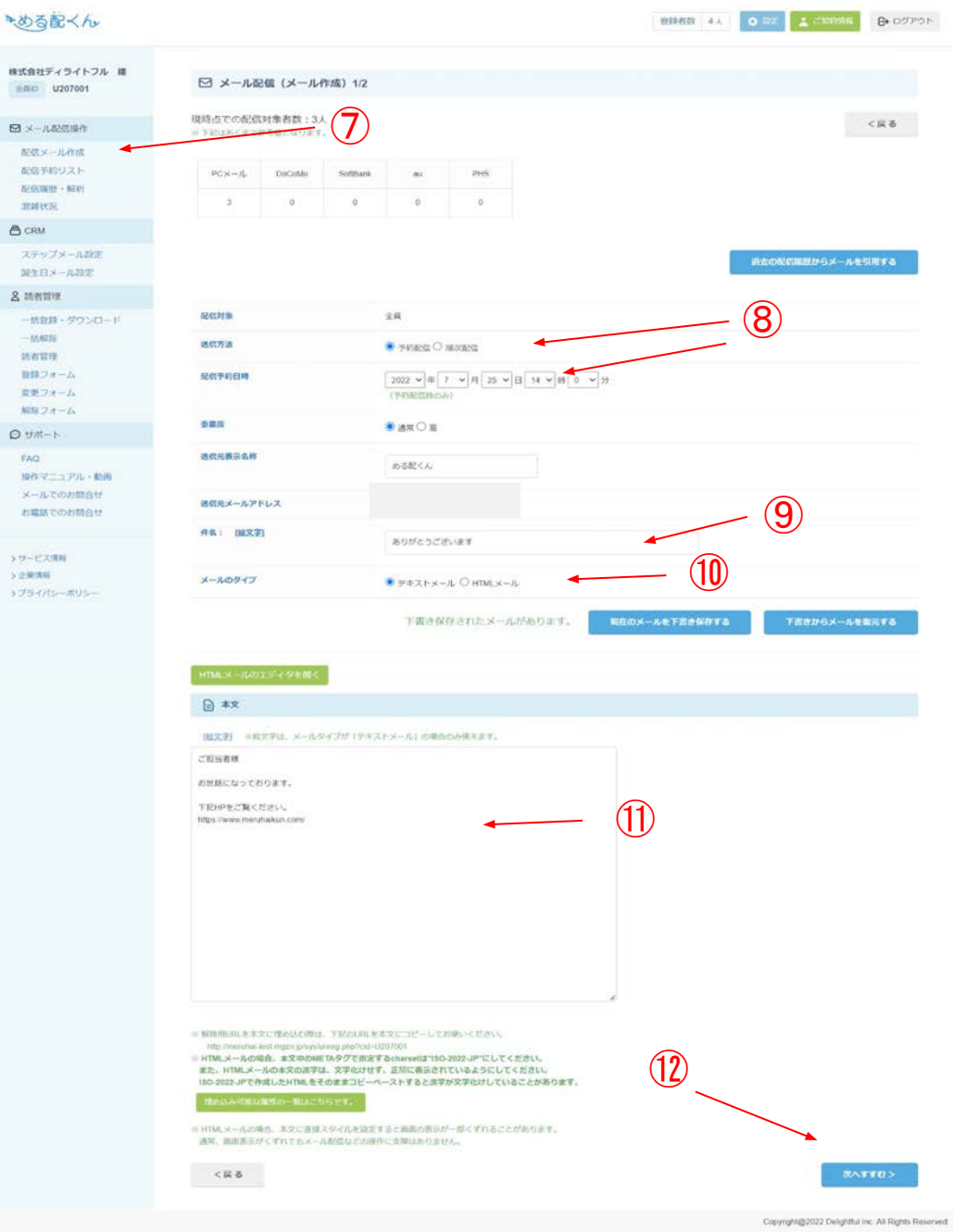

 $\mathfrak{N}(\mathfrak{U})$  $B \times -1$ 配信入 流信子 配信用 atan is **A** CRM  $77.5$ NHE **8 mm**  $-188$  $-158$ 结构节 **Bill** 查更 Mils:  $Q + it$ FAO **NDPS**  $^{(k-1)}$ お電話 >ワービス > 正開画  $3750$ 

6

### **3.** メール配信

- 13. メールアドレスを入力し「テスト送信」 ボタンを押すとテスト送信が可能で す。
- 14. 「表示する」ボタンを押すと、作成した メール本文を確認できます。
- 15. 「実行する!!」を押すとメールが配 信されます。

#### 株式会社ディライトフル 様 □ メール配信 (確認+テスト) 2/2 会員ID E208000 ⑬ テスト送信先メールアドレス テスト送信 図 メール配信操作 配信メール作成 配信対象 全員 配信予約リスト 配信履歴・解析 送信方法 予約配信 混雑状況 配信予約日時 2022年08月08日16時00分 **A** CRM 通常 優先度 ステップメール設定 誕生日メール設定 送信元表示名称 める配くん 8 読者管理 送信元メールアドレス 一括登録·ダウンロード 件名 ありがとうございます 一括解除 読者管理 メールのタイプ テキスト 登録フォーム 変更フォーム □ メール本文 (テキストメール及びマルチパートメール用) 解除フォーム  $\frac{14}{15}$ **○ サポート** 表示する FAQ 実行する!! 操作マニュアル・動画 メールでのお問合せ く戻る お電話でのお問合せ >サービス情報 >企業情報 >プライバシーポリシー

もめる配くん

まご契約情報

**D** ログアウト

登録者数 3人 小設定

7

- 1. 画面右上の「設定」を押します。
- 2. 「 2.基本設定」を押します。
- 3. 【動作モード】を『属性有りモード』か 『属性なしモード』にし画面下の変更す るボタンを押します。

属性有りモード:メールアドレスの他、名前 や誕生日、店舗名など様々な情報を登録 できます。

属性なしモード:メールアドレスのみの登録 となります。

#### 登録者数 4人 ₿ ログアウト ■ 株式会社ディライトフル様へのお知らせ ① ◆メールが届かない場合について◆ 受信者側のセキュリティ強化のため、Gmailなどで一斉配信したメールが届かない、または迷惑メールフォルダに入ってしまうケースが多くあります。 める配くんでは、これらの対策として、SPFとDKIMが設定された送信元アドレスのレンタルを行っています。 メールが届かずお困りの方は、1週間お試しで送信元アドレスをご利用いただけますので、ご希望の際は下記よりご連絡ください。

https://www.meruhaikun.com/contact.htm

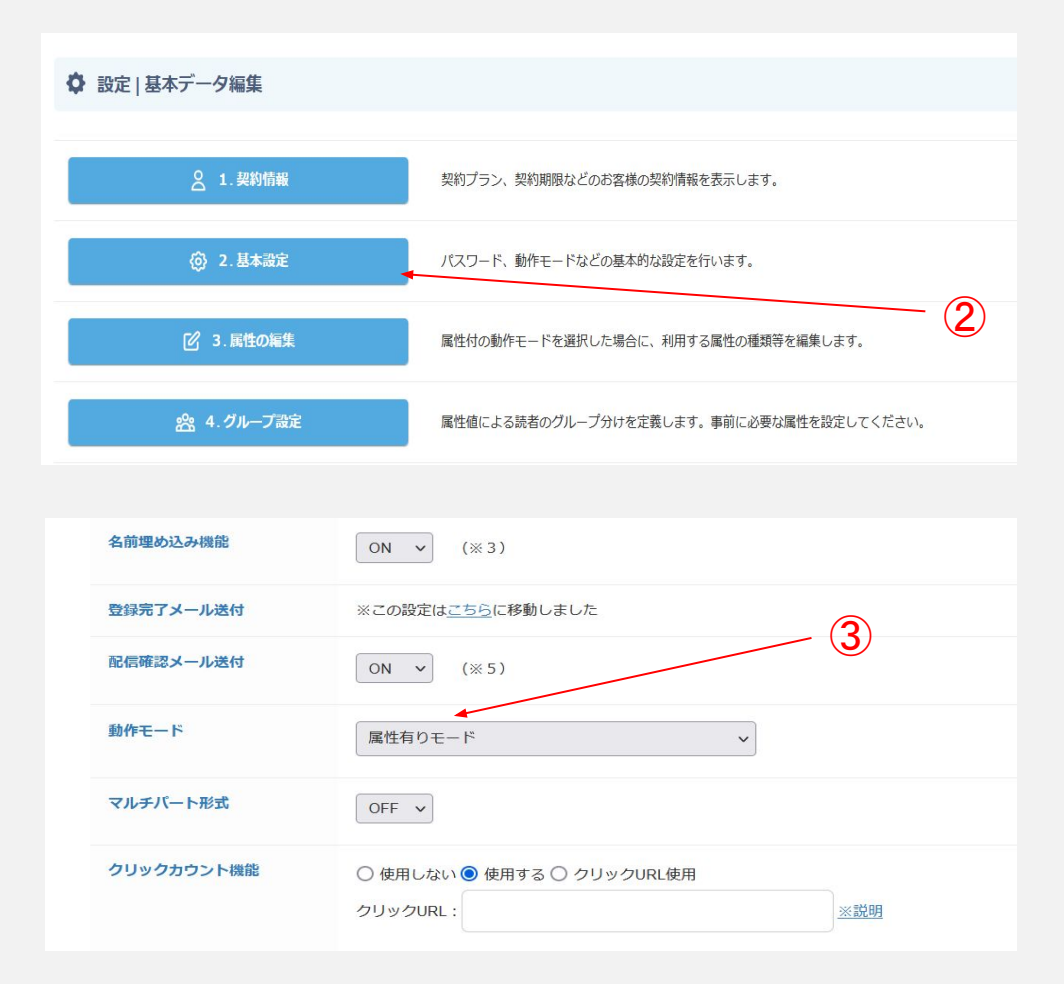

- 4. 「基本データ編集に戻る」を押します。
- 5. 「3. 属性の編集」を押します。
- 6. 「基礎属性一覧・編集」を押します。
- 7. 属性として追加したい項目にチェックを入 れ「設定を保存する」ボタンを押します。

必須属性:チェックを入れると、読者が登録の 際、必ず入力が必要な項目となります。 隠し属性:チェックを入れると、読者が登録の 際、属性が見えないようになります。

※基礎属性以外にも属性を追加したい場合は、 次のページにお進みください。 『店舗名』の属性を作成する場合について説明 します。

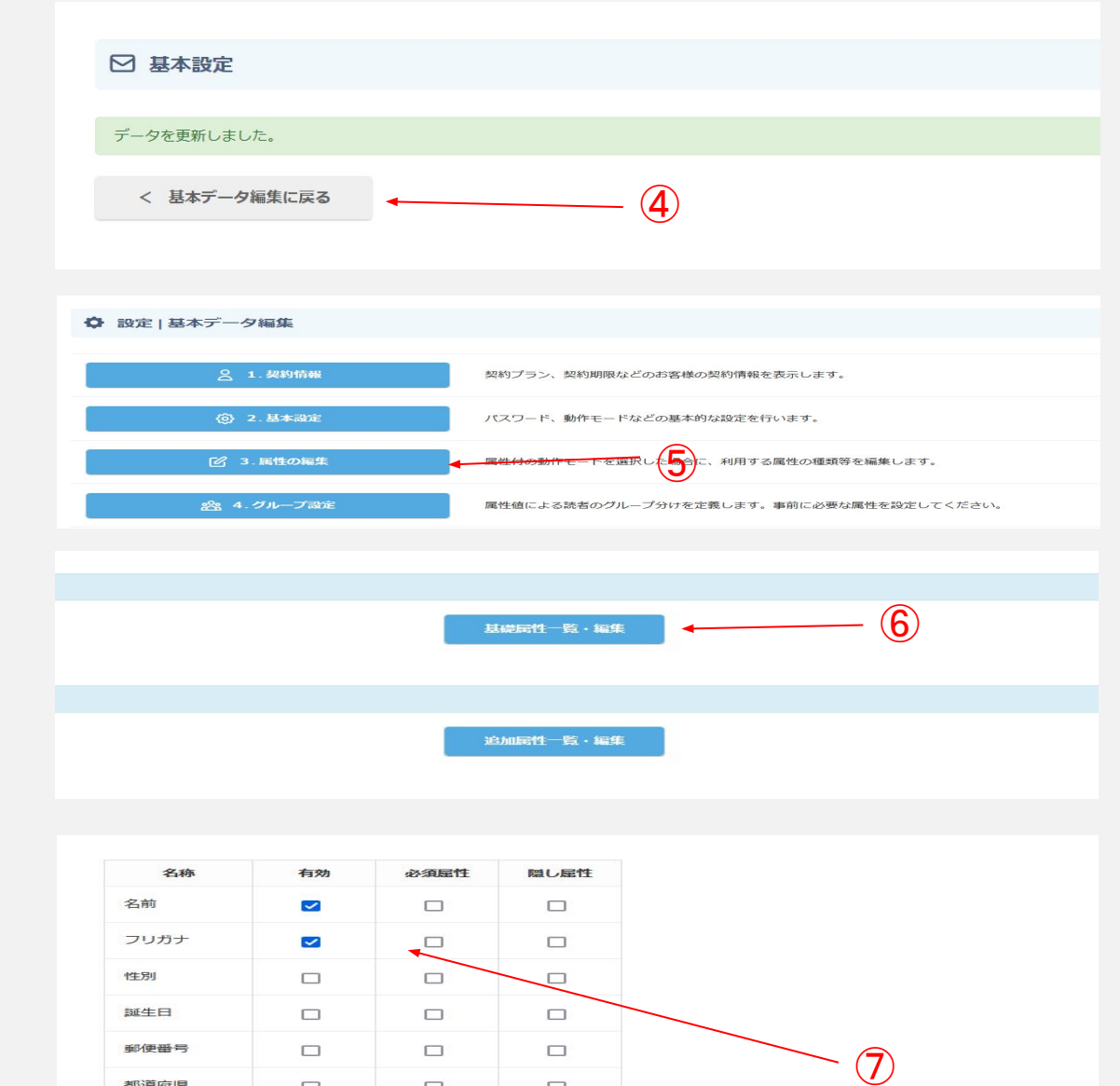

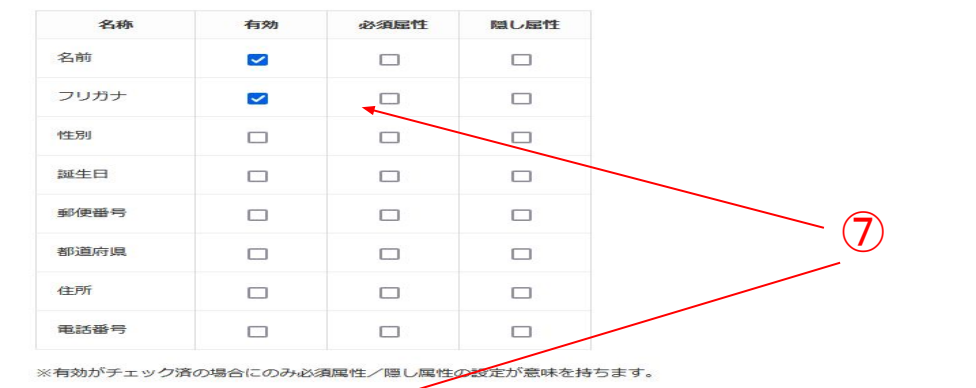

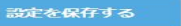

- 8. 画面右上の「属性の設定に戻る」を押 します。
- 9. 「追加属性一覧・編集」を押します。
- 10. 「新規作成する」を押します。
- 11. 【名称】に属性の名称を入力します。こ こでは『店舗名』と入力します。

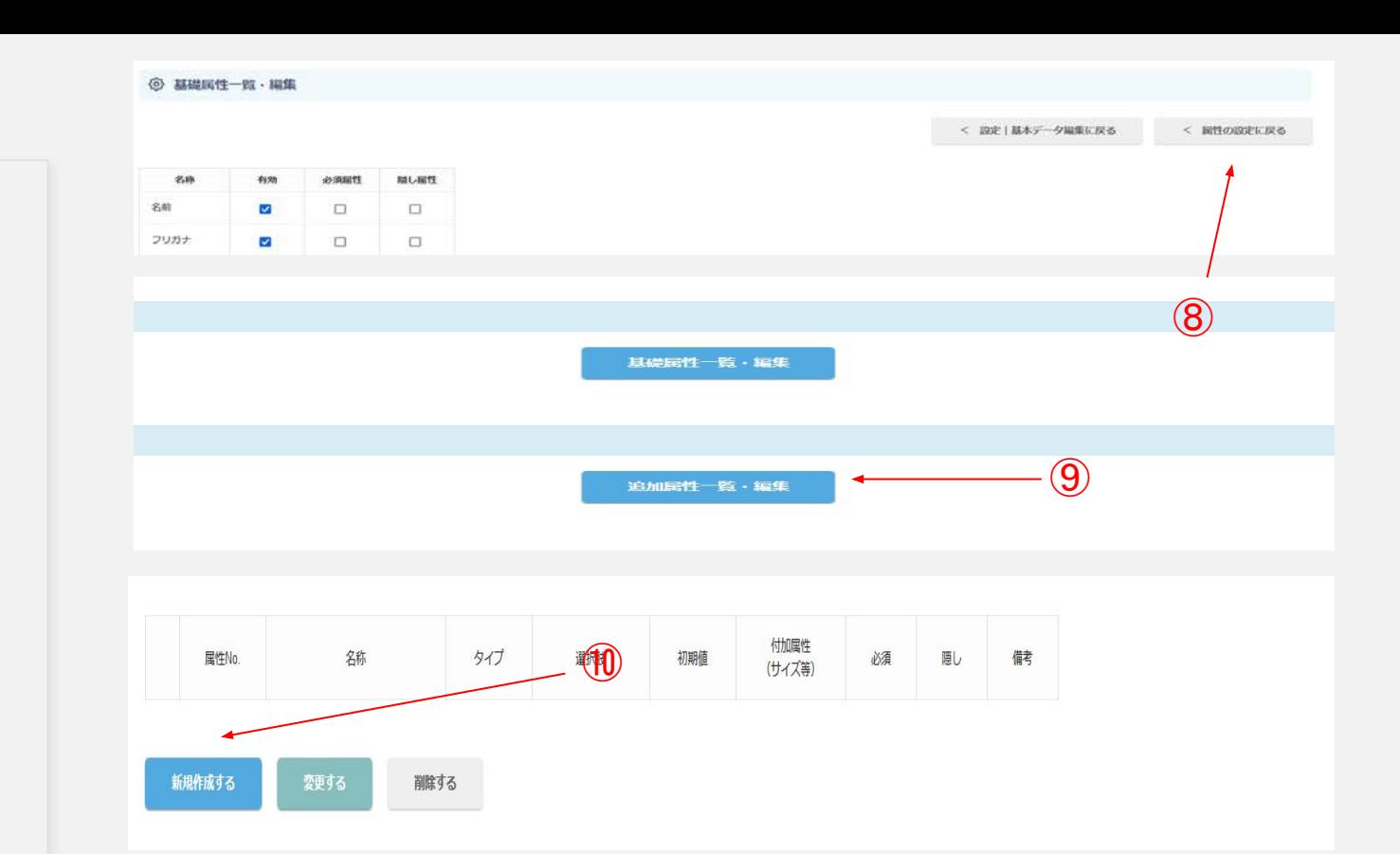

![](_page_9_Picture_86.jpeg)

12. 【タイプ】を下記より選択します。 『1.ラジオボタン』 『2.チェックボックス』 『3.プルダウン』 『4.テキストボックス』 『5.テキスト領域』

※タイプについては、右画像をご参考に選 択ください。

![](_page_10_Picture_75.jpeg)

- 13. 【選択肢】に店舗名を入力します。各 選択肢は、半角のセミコロン [;]で区切 ります。
- 14. 【初期値】に『江東店』と入力すると右 画像のようにデフォルトで『江東店』に チェックが入ります。 デフォルトのチェックが不要の場合 は、初期値を空欄にします。
- 15. 「決定ボタン」を押します。

必須属性:チェックを入れると、読者が登録 の際、必ず入力の必要な項目となります。 隠し属性:チェックを入れると、読者が登録 の際、属性が見えないようになります。

![](_page_11_Picture_84.jpeg)

![](_page_11_Picture_85.jpeg)

16. 「登録フォーム」を押すと、先程作成し た属性を確認できます。

### ※続いて「CSVからのアドレス一括登録」 の操作となります。

![](_page_12_Picture_37.jpeg)

![](_page_12_Picture_38.jpeg)

- 1. 「一括登録・ダウンロード」を押します。
- 2. 「テンプレートのダウンロード」ボタンを 押し、エクセルなどでダウンロードした ファイルを開きます。
- 3. 1行名に記載された項目を入力してい きます。 ※性別は「男」「女」と入力します。
- 4. Hの列にはP.8~で作成した属性が反 映されます。 作成した属性の選択肢通りに入力し ていきます。

![](_page_13_Picture_5.jpeg)

- 5. 入力が完了したらデスクトップなどに 保存します。その際、「 CSV UTF-8(コ ンマ区切り)」で保存します。
- 6. 「ファイルを選択」ボタンを押し、先程 䛾ファイルを選択します。
- 7. 「アップロードする」ボタンを押します。

![](_page_14_Picture_4.jpeg)

![](_page_14_Figure_5.jpeg)

8. 正常に読者䛾情報が登録できました。 「戻る」ボタンを押します。

※ファイルに不備などがあると「不正なアド レスです。」などと表示される䛾でファイル を訂正します。

![](_page_15_Picture_50.jpeg)

![](_page_15_Picture_4.jpeg)

- 9. 「読者管理」を押すと、先程登録された アドレスを確認できます。
- 10. アドレスをクリックすると属性の内容を 確認できます。

### ※続いて「メール配信」方法となります。

![](_page_16_Picture_46.jpeg)

Copyright@2022 Delightful Inc. All Rights Rese

# メール配信 (属性有りモード)

- 1. 「配信メール作成」を押します。
- 2. 登録したアドレス全員を対象に配信する時 |は【全員に配信】にチェックを入れます。
- 3. 属性のグループ別に配信を行う場合は【絞 り込み】の表示するボタンを押します。
- 4. 例えば作成した属性の「店舗名江東店」の 読者にメールを配信する場合は「店舗名」 と「江東店」にチェックを入れます。
- 5. 配信対象者を選択したら「通常メール作成 へ」ボタンを押します。

※その後の配信手順は、P.6~をご参照くださ い。

![](_page_17_Picture_7.jpeg)

- 1. 簡易版HTMLエディタ利用 方法(フリープラン・める配ライ トのお客様向け)
- 1. 「配信メール作成」を押します。
- 2. 配信対象者を選択し、「通常メール作 成へ」ボタンを押します。
- 3. 「送信方法」を【予約配信】か【順次配 信】か選択します。
- 4. 「件名」を入力します。
- 5. 「メール䛾タイプ」を【 HTMLメール】に します。

![](_page_18_Picture_86.jpeg)

### 1. 簡易版HTMLエディタ利用 方法(フリープラン・める配ライ トのお客様向け)

- 6. 各ボタンの説明です。
- a. 引用や見出しを最適な見た目に変更 します。
- b. 文字を太字に変更します。
- c. 文字を斜体(イタリック体)に変更しま <sup>す</sup>
- d. 文字に下線を引きます。
- e. 文字の色や太さなどを元に戻します。
- f. 文字のフォントを変更します。
- g. 文字の大きさを変更します。
- h. 文字の色や背景色を変更します。
- i. 行の先頭に●をつけ、箇条書きのよう にできます。

#### HTMLメールのテンプレートを使って本文を作成する

#### 新しいHTMLがオプションでご利用になれます。詳細はこちら

![](_page_19_Figure_13.jpeg)

※解除用URLを本文に埋め込む際は、下記のURLを本文にコピーしてお使いください。

- http://meruhai-test.mgzn.jp/sys/unreg.php?cid=U207001
- ※ HTMLメールの場合、本文中のMETAタグで指定するcharsetは"ISO-2022-JP"にしてください。
- また、HTMLメールの本文の漢字は、文字化けせず、正常に表示されているようにしてください。
- ISO-2022-JPで作成したHTMLをそのままコピーペーストすると漢字が文字化けしていることがあります。

#### 埋め込み可能な属性の一覧はこちらです。

#### ※ HTMLメールの場合、本文に直接スタイルを設定すると画面の表示が一部くずれることがあります。 通常、画面表示がくずれてもメール配信などの操作に支障はありません。

次へすすむ>

### 1. 簡易版HTMLエディタ利用 方法(フリープラン・める配ライ トのお客様向け)

- j. 行の先頭に番号をつけ、箇条書きの ようにできます。
- k. 文字の位置を左·中央·右にせってい できます。
- l. 行の高さ変更します。
- m. 表を挿入できます。
- n. URLを挿入できます。
- o. 画像の挿入ができます。
- p. 線の挿入ができます。
- q. 現在入力されている内容を HTMLの ソースで表示ます。
- r. ショートカットコマンド一覧を表示ます。

#### HTMLメールのテンプレートを使って本文を作成する

#### 新しいHTMLがオプションでご利用になれます。詳細はこちら

![](_page_20_Figure_12.jpeg)

※解除用URLを本文に埋め込む際は、下記のURLを本文にコピーしてお使いください。

- http://meruhai-test.mgzn.jp/sys/unreg.php?cid=U207001
- ※ HTMLメールの場合、本文中のMETAタグで指定するcharsetは"ISO-2022-JP"にしてください。
- また、HTMLメールの本文の漢字は、文字化けせず、正常に表示されているようにしてください。
- ISO-2022-JPで作成したHTMLをそのままコピーペーストすると漢字が文字化けしていることがあります。

#### 埋め込み可能な属性の一覧はこちらです。

※ HTMLメールの場合、本文に直接スタイルを設定すると画面の表示が一部くずれることがあります。 通常、画面表示がくずれてもメール配信などの操作に支障はありません。

1. 簡易版HTMLエディタ利用 方法(フリープラン・める配ライ トのお客様向け)

- 7. URLの挿入方法です。 リンクボタンを押します。
- 8. 「リンク文字列」に【リンク先名】または<br>【URL】を入力します。
- 9. 「URLを入力してください」に URLを入 力します。
- 10. 「リンク挿入」ボタンを押します。
- 11. ⑧で【リンク先名】を入力し場合は、<br>10-1のように挿入され、【 URL】を入力 した場合は、10-2のように挿入されま す。

![](_page_21_Figure_6.jpeg)

# 「絵文字」 ※絵文字は、メールタイプが「テキストメール」の場合のみ使えます。 **X· B I U B** Helvetica · 16 · A · 三 三 <sub>三</sub> T<sub>I</sub> · 冊 © 2 - HTMLY-7表示 ? める配くんホームページ  $<sup>1</sup>$ </sup> https://www.meruhaikun.com/  $(1)$ -2

- 1. 簡易版HTMLエディタ利用 方法(フリープラン・める配ライ トのお客様向け)
- 12. 画像の挿入方法です。 画像挿入ボタンを押します。
- 13. 「URLを入力してください」に画像のURLを 入力します。

※画像を挿入するためには、自社のサーバー に画像をアップし、httpsのURLを取得していた だく必要がございます。 OneDrive やGoogleドライブにUPした画像を挿 入すること䛿できません。

※サーバへのアップ方法は、ご使用のサーバー 管理者にご確認ください。 (※弊社ではサポート対象外となります。)

14. 「画像挿入」ボタンを押すと画像が鼠入さ れます。

※その後の配信の手順は、P.6~をご参照くだ さい。

![](_page_22_Figure_7.jpeg)

y B I U B Helvetica + 16 v A v 三 三 三 v TI → □ △ △ 1 HTMLソ-ス表示 ?

「絵文字」 ※絵文字は、メールタイプが「テキストメール」の場合のみ使えます。

![](_page_22_Figure_9.jpeg)

23

#### HTMLメールのテンプレートを使って本文を作成する

![](_page_23_Picture_1.jpeg)

新しいHTMLがオプションでご利用になれます。詳細はこちら

#### □ 本文

[絵文字] ※絵文字は、メールタイプが「デキストメール」の場合のみ使えます。

プ· B / U B Helvetica • 16 • A • III II II II II II o [2] - HTMLソース表示 ?

- 2. 簡易版HTMLエディタ テン プレート利用方法(フリープラ ン・める配ライトのお客様向け)
- 1. テンプレートの使用方法です。 「HTMLメールのテンプレートを使って 本文を作成する」ボタンを押します。
- 2. お好きなテンプレートを選び「このテン プレートを使う」ボタンを押します。

![](_page_23_Picture_79.jpeg)

(二の)配くん)

HTMLテンプレートの選択に関る 【画像差替画面】

- 2. 簡易版HTMLエディタ テン プレート利用方法(フリープラ ン・める配ライトのお客様向け)
- 3. 画像を選択します。 現在の画像を変更する場合は、「別の 画像に変更する」ボタンを押します。
- 4. お好きな画像を選択します。
- 5. 「OK」ボタンを押します。

![](_page_24_Picture_6.jpeg)

C. Department Call Delightful Inc., All Rights Passered.

- 2. 簡易版HTMLエディタ テン プレート利用方法(フリープラ ン・める配ライトのお客様向け)
- 6. 選択した画像でよろしければ「はい」を 押します。
- 7. 「OK」ボタンを押します。
- 8. 本文にテンプレートが挿入されるので 本文を編集します。 ※画像を新しく挿入すると形が崩れて しまう場合䛾でご注意ください。

※その後の配信の手順は、 P.6~をご参 照ください。

![](_page_25_Picture_5.jpeg)

#### 日本文

[絵文字] ※絵文字は、メールタイプが「テキストメール」の場合のみ使えます。

![](_page_25_Figure_8.jpeg)

26

### 自身でHTMLのソースコードを 入力する方法(フリープラン・める 配ライトのお客様向け)

- 1. 「HTMLソース表示」ボタンを押しま す。
- 2. 本文入力画面が黒く表示されますの で、そちらにソースコードをご入力くだ さい。

#### ※その後の配信の手順は、 P.6~をご参 照ください。

![](_page_26_Picture_65.jpeg)

27

# 名前埋め込み方法

### 1. 画面右上の「設定」を押します。

- 2. 「2.基本設定」を押します。
- 3. 【名前埋め込み機能】を『 ON』にし画 面下の変更するボタンを押します。
- 4. P.14~を参考に読者の登録をします。

![](_page_27_Picture_5.jpeg)

https://www.meruhaikun.com/contact.html

![](_page_27_Figure_7.jpeg)

### 名前埋め込み方法

- 5. 「配信メール作成」を押します。
- 6. 配信対象者を選択し、「通常メール作 成へ」ボタンを押します。

![](_page_28_Figure_3.jpeg)

![](_page_28_Figure_4.jpeg)

### 名前埋め込み方法

- 7. 「埋め込み可能な属性の一覧はこちら です」ボタンを押します。
- 8. 埋め込みできる属性が一覧で表示さ れるので、埋め込みたいコードをコ ピーします。
- 9. 今回は名前を埋め込むので、<br>「%NAME%」をコピーし本文に貼り付 けます。「様」の付け忘れにご注意くだ さい。

※その後の手順はP.6~をご参照くださ  $\mathbf{U}$ 

※テスト配信の場合は、「指定アドレス」と 表示されますが、本配信ではきちんと名前 に変換されます。

![](_page_29_Picture_94.jpeg)

 $#B$ **B** 

 $\alpha$ 

# 会社名埋め込み方法

- 1. P.28①~3の設定を行います。
- 2. 設定>「3.属性の編集」ボタンを押しま す。
- 3. 「追加属性一覧・編集」ボタンを押しま す。
- 4. 「新規作成する」ボタンを押します。

![](_page_30_Figure_5.jpeg)

![](_page_30_Picture_6.jpeg)

![](_page_30_Figure_7.jpeg)

# 会社名埋め込み方法

- 5. 「名称」に会社名と入力します。(その 他の名前でもOKです。)
- 6. 「タイプ」を「4.テキストボックス」にしま す。
- 7. 「決定」ボタンを押します。
- 8. P.14~を参考に読者䛾登録を行いま す。
- 9. 「配信メール作成」を押します。

![](_page_31_Picture_81.jpeg)

![](_page_31_Figure_7.jpeg)

### 会社名埋め込み方法

- 10. 配信対象者を選択し、「通常メール作 成へ」ボタンを押します。
- 11. 「埋め込み可能な属性の一覧はこちら です」ボタンを押します。
- 12. 埋め込みできる属性が一覧で表示さ れるので、埋め込みたいコードをコ ピーします。
- 13. 今回は名前を埋め込むので、<br>「%ATTR1%」をコピーし本文に貼り付 けます。※属性の作成数によって ATTRの後ろの数字は変わります。

※その後の手順はP.6~をご参照くださ い。

![](_page_32_Figure_6.jpeg)

![](_page_32_Figure_7.jpeg)

※ HTMLメールの場合、本文に直接スタイルを設定すると画面の表示が一部くずれることがあります。 通常、画面表示がくずれてもメール配信などの操作に支障はありません。

### 1. 画面右上の「設定」を押します。

- 2. 「2.基本設定」を押します。
- 3. 【クリックカウント機能】を『使用する』に チェックを入れ、画面下の変更するボ タンを押します。

![](_page_33_Picture_49.jpeg)

![](_page_33_Picture_50.jpeg)

- 4. 「配信メール作成」を押します。
- 5. 配信対象者を選択し、「通常メール作 成へ」ボタンを押します。

![](_page_34_Figure_3.jpeg)

![](_page_34_Figure_4.jpeg)

- 6. 「送信方法」を【予約配信】か【順次配 信】か選択します。 【予約配信】の場合は、配信予約日時 を設定します。
- 7. 「件名」を入力します。
- 8. 「メールのタイプ」を【テキストメール】 か【HTMLメール】か選択します。
- 9. 本文を入力します。( URLも記載しま す。)
- 10. 「次へすすむ」を押します。

![](_page_35_Picture_75.jpeg)

- 11. メールアドレスを入力し「テスト送信」 ボタンを押すとテスト送信が可能で す。※テスト送信の場合、クリックカウ ントは取得できません。
- 12. 「表示する」ボタンを押すと、作成した メール本文を確認できます。
- 13. カウントを取りたい URLに有効の チェックを入れます。
- 14. 「実行する!!」を押すとメールが配 信されます。

![](_page_36_Picture_66.jpeg)

15. 集計結果は「配信履歴・解析」のクリッ ク読者率からご確認いただけます。

![](_page_37_Picture_30.jpeg)

### 1. 画面右上の「設定」を押します。

### 2. 「2.基本設定」を押します。

3. 【クリックカウント機能】を『使用する』に チェックを入れ、画面下の変更するボ タンを押します。

![](_page_38_Picture_49.jpeg)

![](_page_38_Picture_50.jpeg)

- 4. 「配信メール作成」を押します。
- 5. 配信対象者を選択し、「通常メール作 **成へ」ボタンを押します。**

![](_page_39_Figure_3.jpeg)

![](_page_39_Figure_4.jpeg)

- 6. 「送信方法」を【予約配信】か【順次配 信】か選択します。 【予約配信】の場合は、配信予約日時 を設定します。
- 7. 「件名」を入力します。
- 8. 「メールのタイプ」を【 HTMLメール】に します。 ※開封率取得の場合は必ず HTML メールで作成ください。
- 9. 本文を入力します。 ※読者ID·読者emailの情報を取得す る場合は、クリックURLの取得が必要 になるため、URLも記載します。
- 10. 「次へすすむ」を押します。

![](_page_40_Picture_157.jpeg)

接式会社ディライ **RAID** U20700 日メール配信機 説明メール作用 配信予約リスト **B2CLIBSH - NEW EMICR A** CRM ステップメー  $min(0 \times -0.5)$ & memm 当意録・ダ **HANTE** 誘導管理 登録フォーム 常更フォーム 解除フォーム **O** HAL-F FAQ 操作マニュア メールでのお お湯詰てのお >サービス情報 2 記載情報 >ブライバシーボリ

- 11. メールアドレスを入力し「テスト送信」 ボタンを押すとテスト送信が可能で す。※テスト送信の場合、開封率は取 得できません。
- 12. 「表示する」ボタンを押すと、作成した メール本文を確認できます。
- 13. 「ウェブビーコン(開封率チェック)を使 う」にチェックを入れます。 ※クリック URLにもチェックを入れると読者 ID・読<br>者emailの情報を取得できます。
- 14. 「実行する!!」を押すとメールが配 信されます。

#### 株式会社ディライトフル 様 □ メール配信 (確認+テスト) 2/2 会員(0 U207001 ⑪ テスト送信先メールアドレス テスト送信 図メール配信操作 配信メール作成 配信对象 全員 配信予約リスト 配信履歴・解析 退信方法 予約配信 混雑状况 配信予約日時 2022年07月25日17時00分 借先度 通常 ステップメール設定 誕生日メール設定 送信元表示名称 める配くん 8 読者管理 送信元メールアドレス 一括登録·ダウンロード 一括解除 #8 テスト 読者管理 メールのタイプ HTML 登録フォーム 変更フォーム □ メール本文 (テキストメール及びマルチバートメール用) 解除フォーム ⑫ Dサポート 表示する ウェブピーコン設定 操作マニュアル・動画 メールでのお問合せ ⑬ ■ウェブビーコン (開封率チェック) を使う お高話でのお問合せ クリックカウント対象URL設定 >サービス情報 有効 URL **XE** v https://www.meruhaikun.com/ める配くんHP >ブライバシーボリシー ※上記設定に関わらず、テスト送信時はクリックカウント機能は無効です 実行する!!  $(14)$ く戻る

いめる配くん

A CRM

FAQ

>企業情報

登録者数 4人 O 3法 2 ご実時間

**← ログアウト** 

15. 集計結果は「配信履歴・解析」のクリッ ク読者率からご確認いただけます。

![](_page_42_Picture_127.jpeg)

□ 【test】クリック集計 配信完了日時: 2022-07-14 12:01:01 **Gat MENGISTER**  $\ddot{\phantom{1}}$ **BURSLAPHAY** 1(100%) クリック時間数 1(100%) 繰クリック数  $\overline{2}$ **URL@SET** URL66M2+  $.1 + 100%$  $\frac{10.05}{10}$  11.40 11.40 11.40 No. LIRK. タイトル 詳細はコチラ  $2 \t100$ 1 https://google.com  $1100$ 日毎集計 日毎期計  $Z_{\rm P}$  $1.79\cdot$  $\frac{1.5}{1.25}$  $\begin{tabular}{|c|c|} \hline \quad m & minam\\ \hline \quad $\phi \cup \phi \sinh n$\\ \hline \quad m \, \phi \cup \phi \neq n$\\ \hline \end{tabular}$  $\rightarrow$  $\begin{array}{c} a.n.\\ a.s.\\ a.n. \end{array}$ 2019-07-14 日付 MHIMBIR クリック誘導数 総クリック数  $^{2022}_{07-14}$  $\mathcal{A}$  and  $\mathcal{A}$  and  $\mathcal{A}$  $\overline{\phantom{a}}$  $^{2022}_{07-15}$ 

In themas 解射動作数 クリックURL数 総クリック数 mero **All Communications**  $2$  $\mathcal{A}$  $\,$  2  $\,$ 

読者每年十

### 過去のメールを引用して配 信する

- 1. 「配信履歴・解析」を押します。
- 2. 配信履歴の中から引用したいメール にチェックを入れます。
- 3. 「メールを引用登録する」ボタンを押し ます。

![](_page_43_Picture_53.jpeg)

きめる配くん

登録者数 4人 ウ 設定 こご契約情報 (トログアウト

### 過去のメールを引用して配 信する

- 4. 「配信メール作成」を押します。
- 5. 配信対象者を選択し、「通常メール作 成へ」ボタンを押します。
- 6. 「過去の配信履歴からメールを引用 す」ボタンを押します。

![](_page_44_Picture_4.jpeg)

![](_page_44_Figure_5.jpeg)

![](_page_45_Figure_0.jpeg)

# 7. 引用したいメールを選択します。

過去のメールを引用して配

8. 「OK」ボタンを押します。

信する

9. メール本文に過去のメールが挿入さ れます。

#### ※その後の配信の手順は、P.6~をご参照 ください。

![](_page_45_Picture_81.jpeg)

### 下書き保存・下書き復元方 法

- 1. 「配信メール作成」を押します。
- 2. 配信対象者を選択し、「通常メール作 成へ」ボタンを押します。
- 3. 本文を入力します。

![](_page_46_Picture_57.jpeg)

#### 日本文

[絵文字] ※絵文字は、メールタイプが「テキストメール」の場合のみ使えます。

![](_page_46_Picture_58.jpeg)

下書き保存・下書き復元方 法

- 4. 「現在のメールを下書き保存する」ボタ ンを押します。
- 5. 画面上の「OK」ボタンを押します。

※下書き保存できるメールは一つとなりま サ。複数人でご利用の場合は、他の方が 作成したメールが消えてしまう場合もある ので、お気を付けください。

![](_page_47_Picture_53.jpeg)

![](_page_48_Picture_0.jpeg)

※先程のメールは下書き保存されたため、<br>ログアウトしてもメールは復元されるように なります。

- 7. <u>メール</u>を復元<u>します。</u> 「配信メール作成」を押します。
- 8. 配信対象者を選択し、「通常メール作 成へ」ボタンを押します。
- 9. 「下書きからメールを復元する」ボタン を押します。
- 10. 画面上の「OK」ボタンを押します。

![](_page_48_Picture_82.jpeg)

### 下書き保存・下書き復元方 法

- 11. 「メール配信(メール作成)に戻る」ボタ ンを押します。
- 12. 本文に下書き保存したメールが復元さ れます。

※その後の配信の手順は、 P.6~をご参照 ください。

![](_page_49_Picture_47.jpeg)

50

### 【ステップメールの配信が正常に行われる場合】

ステップメール配信方法

ステップメールは、メールアドレスの登録日を起点 に配信が行われます。

そのためメールアドレス登録日以降にステップメー ルの設定を行った場合は、メールが送信されない ことがあります。

例えば、6/10にメールアドレスを登録し、ステップ メールを6/17に設定した場合( 1日後・ 3日後・ 5 日 後・10日後に配信設定)、1日後・3日後・5日後 は、6/11・6/13・6/15となりステップメール設定以前 の日となるため送信が行われません。

※10日後は6/20のため、10日後のステップメール は配信が行われます。

つまり、ステップメールを配信させるためには、アド レス登録より前にステップメールの設定をしていた だく必要があります。

もし、アドレス登録後にステップメールを設定してし まった場合は、「読者管理」より登録日を修正して いただくようお願いします。

#### ステップメールの配信が行われる

![](_page_50_Picture_146.jpeg)

【ステップメールの配信が行われない場合】

![](_page_50_Figure_11.jpeg)

- 1. 「ステップメール設定」ボタンを押しま す。
- 2. 「通常メール作成」ボタンを押します。
- 3. 配信日を設定します。 ※メールアドレス登録日の翌日は「1 日後」となります。
- 4. 件名を入力し、メールのタイプを選択 します。

![](_page_51_Picture_62.jpeg)

52

- 5. 本文を入力し、「次へ」ボタンを押しま す。
- 6. 内容に問題がなければ「保存する」ボ タンを押します。

同様の手順でステップメールを作成してい きます。

![](_page_52_Picture_4.jpeg)

- 7. ステップメールの作成が完了したら「ス テップメール配信」を【有効】にします。 配信時刻䛾設定もこちらで行います。
- 8. 「基本設定を保存する」ボタンを押しま す。

![](_page_53_Picture_38.jpeg)

### グループ別ステップメー ル配信方法

※ここでは店舗別(江東店 ;有明店;茅場町<br>店;上野店)にステップメールを作成する方 法を紹介します。

- 1. P.8を参考に属性を作成します。
- 2. 属性作成後、「設定」ボタンを押しま す。
- 3. 「 4.グループ設定」ボタンを押します。
- 4. 「新規作成」ボタンを押します

![](_page_54_Figure_6.jpeg)

![](_page_54_Figure_7.jpeg)

![](_page_54_Figure_8.jpeg)

- 5. グループ䛾タイトルを入力します。
- 6. 店舗名と江東店にチェックを入れま す。
- 7. 「保存する」ボタンを押します。

![](_page_55_Picture_46.jpeg)

いめる配くん

登録者数 4人 ● 第2 まご契約情報 ● ログアウト

- 8. 同様に有明店、茅場町店、上野店の グループを作成します。
- 9. 「ステップメール設定」ボタンを押しま す。
- 10. 【原稿グループ選択】のタブからグ ループを選択します。

※その後のステップメール作成手順は、 P.52~をご参照ください。

※送信グループ毎に「無効」「有効」の切り 替え䛿できません。

![](_page_56_Picture_6.jpeg)

#### 新規作成

![](_page_56_Picture_8.jpeg)

### アドレス検索方法

### 登録したアドレス䛾検索方法です。

- 1. 「読者管理」を押します。
- 2. 「表示対象」の「すべて」にチェックを入 れます。
- 3. 「抽出機能」の「使用する」にチェックを 入れます。
- 4. Emailにチェックを入れ、検索したいア ドレスを入力します。 ※部分入力でも検索可能です。
- 5. 「抽出する」ボタンを押します。

![](_page_57_Picture_124.jpeg)

会員ID E208001

図メール配信操作 配信メール作成 配信予約リスト 配信履歴・解析 混雑状况 A CRM

ステップメール設 誕生日メール設定 8 読者管理 一括登録・ダウン 一括解除 読者管理 登録フォーム 変更フォーム 解除フォーム ○サポート FAQ 操作マニュアル・ メールでのお問合 お電話でのお問合

>サービス情報 >企業情報 メプライバシーボリシ

### アドレス検索方法

- 6. 該当のアドレスが抽出されます。
- 7. アドレスをクリックするとユーザー情報 を確認・編集することができます。内容 を変更した場合䛿「決定」ボタンを押し ます。

#### ※アドレスの「状態」について

- 有効:読者のアドレスが有効です。
- エラー:何らかの理由でメールが不達と なったアドレスです。エラーとなったアド レスにはメールの配信は行われませ ん。
- 無効:読者が解除フォームより解除した アドレスです。

![](_page_58_Figure_7.jpeg)

![](_page_58_Picture_95.jpeg)

登録者数 3人 2 ご契約情報 ☆ 設定

### 各種設定について

画面右上「設定」ボタンの説明です。

1. 「1.契約情報」では、契約プランや現在 の配信数などを確認いただけます。

※登録内容の変更は、弊社で行うため、下 記より必要事項を記入の上、送信くださ  $\mathbf{L}$ 

※フリープランの場合、送信元アドレスの 変更1回につき1,100円の手数料をいただ きます。

https://www.meruhaikun.com/option\_mg zn.html

![](_page_59_Figure_7.jpeg)

![](_page_59_Picture_8.jpeg)

※送信元アドレスの変更等は中込フォームからお願いします。

![](_page_60_Figure_0.jpeg)

登録者数 3人

- E) クリックカウント機能(P.34~をご参照くださ い)「ON」「OFF」など
- 3. 「3.属性の編集」では、メールアドレス以外 の読者の情報(性別や会社名・グループな ど)を追加で登録できます。 属性を追加することで、グループ別に配信 ができるようになります。 設定方法は、P.8~をご参照ください。
- 4. 「4.グループ設定」では、作成した属性を元 にグループを作成することができます。 主にステップメールを利用する場合にご利 用ください。 設定方法は、P.55~をご参照ください。

![](_page_61_Picture_83.jpeg)

5. 「5.登録通知メール設定」では、読者 がアドレスを登録した時、登録情報に 変更があった時、読者がメルマガを解 除した時に、自動でメールを送ること ができます。 設定方法は下記となります。

1)登録(変更・解除)完了メールタイトル・ 本文を入力し「設定する」ボタンを押しま す。

2)基本設定の「登録完了メール等を読者 に送付する」を「ON」にし「設定する」ボタン を押します。

![](_page_62_Picture_78.jpeg)

- 6. 「6.メール公開全体設定」では、過去 に配信したメールをバックナンバーとし て、ホームページやメールに載せるこ とができます。 設定方法は下記となります。
- 1)「全体公開設定を変更する」ボタンを押 します。

2)【公開設定】で「不特定多数に公開する」 にチェックを入れ、必要事項を記入し「設定 保存」ボタンを押します。

![](_page_63_Picture_82.jpeg)

![](_page_63_Picture_83.jpeg)

![](_page_63_Picture_84.jpeg)

)「配信履歴・解析」を押し「公開指定」ボタ ンを押します。

)公開したいメールにチェックを入れ「指定 保存」ボタンを押します。

![](_page_64_Picture_47.jpeg)

![](_page_64_Picture_48.jpeg)

5)公開メール一覧:のURLをクリックしま す。 過去に配信したメールが表示されるように なります。

![](_page_65_Picture_31.jpeg)

![](_page_65_Picture_32.jpeg)

6)メール作成画面の【公開指定】を「公開 する」にチェックを入れるとこれから配信す るメールも公開対象となります。

7) 本文に、5) のURLを載せると、読者が過 去に配信したメールを見ることができるよう になります。

![](_page_66_Picture_102.jpeg)

**A** CRM

FAQ

登録者数 3人 ● DE 本は関連書 B+ログアウト

![](_page_67_Picture_0.jpeg)

- 8. 「8. メールアドレス登録・変更・削除 フォーム」では、ご自身のホームペー ジなどに登録フォームを埋め込む場合 䛾ソースコード(サンプル)をご用意し ています。 ※ホームページへの設置方法などは サポート対象外となります。
- 9. 「9. 登録フォームテンプレート編集」で は、登録・解除・変更フォームのデザイ ンを編集することができます。 ※本設定は上級者向けです。サポー ト対象外となります。

![](_page_68_Figure_3.jpeg)

- 10. 「10. 空メール設定」では、 QRコードの 作成ができます。 作成方法は下記となります。
	- 1)「新規作成」ボタンを押します。
	- 2)空メールアドレスの@より前を入力しま す。

3)空メール内容を入力します。

4)作成するボタンを押します。

![](_page_69_Figure_6.jpeg)

![](_page_70_Picture_0.jpeg)

11. 「11. IPアドレス制限登録」では、接続 元のIPアドレスで、管理画面へのログ インを制限することができます。 IPアドレス制限をすると、第三者によ る不正なアクセスに対して、強固なセ キュリティを設定できます。